### **Q** よくあるご質問

Google™ アカウントはPCと共通のアカウントになりますか? **Q**

共通のアカウントです。PCで使われている既存のアカウントを使うこともできます。また、SO-04Eで作成したアカウントをPC などでもご利用になれます。

Google™ アカウントのパスワードを忘れたときは? **Q**

【スマートフォン/PC から】「GoogleTM トップ」>「ログイン」>「アカウントにアクセスできない場合」から、 新しいパスワードを設定することができます。その際、GoogleTM アカウント、セキュリティ保護用の質問の 答え(または予備のメールアドレス)が必要となりますので、忘れないようにしてください。※ログイン中の場合は一度ログアウトしてから、再度上記の手順をお試しください。**A**

使い方についてのよくあるご質問は、ドコモのホ一ムページに掲載しています。ぜひご覧ください。ドコモホームページ「お客様サポート」>「よくあるご質問(FAQ)」

### 【初期化の方法】

**A**

「ホーム画面」>「 アプリケーションボタン」>「設定」>「バックアップとリセット」>「データの初期化」> ア「携帯端末をリヤット」>「すべて削除」

注意:すべてのデータが削除されますので、事前に必要なデータをバックアップして保存してください。

### 取扱説明書をご覧になりたい場合は

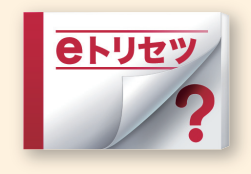

「eトリセツ」アプリで取扱説明書をご覧いただけます。

SO-04Eの取扱説明書を画面で読むことができ、表示中のページから 設定画面やアプリを起動できる便利なアプリです。設【ご利用方法】【

「ホーム画面」>「 | アプリケーションボタン」>「 | erytry (取扱説明書)」

●「Xi」、「FOMA」、「iモード」、「spモード」、「おサイフケータイ」、「dメニュー」、「dマーケット」、「しゃべってコンシェル」、「eトリセツ」、「spモード」ロゴ、「dメニュー」 ロゴ、「dマーケット」ロゴは株式会社NTTドコモの商標または登録商標です。 ●「microSD」、「microSDHC」および「microSDXC」はSDアソシエ一ショ ンの商標です。●「Google」、「Google」ロゴ、「Chrome」、「Chrome」ロゴ、「Google Play」、「Google Play」ロゴ、「音声検索」ロゴ、「Gmail」「Gmail」ロゴ、 「Google+」、「Google+」ロゴ、「YouTube」、「YouTube」ロゴはGoogle Inc.の商標です。●「Wi-Fi」は、Wi-Fi Allianceの登録商標です。 ●「Xperia」は、Sony Mobile Communications ABの商標または登録商標です。 ●「NOTTV」は、株式会社mmbiの登録商標です。●「モバキャス」は、株式会社ジャパン・モバイルキャスティングの商標です。●その他掲載されている会社名、商品名は各社の商標または登録商標です。 ●本書に掲載されている画面は全てイメージです。

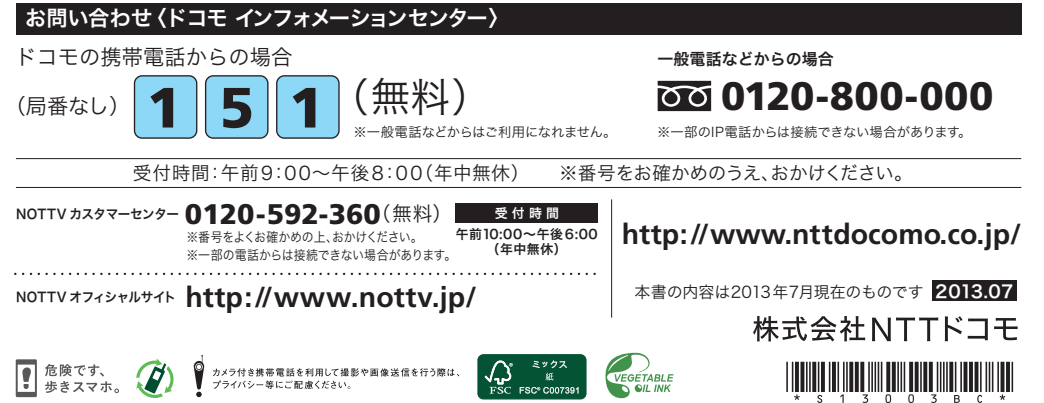

## döcomo

### 手のひらに、明日をのせて。

# **SO-04E**

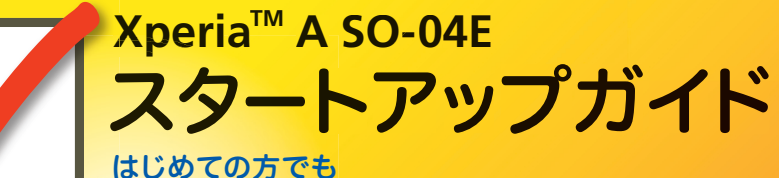

### これをチェックしていくことで使いこなせます。

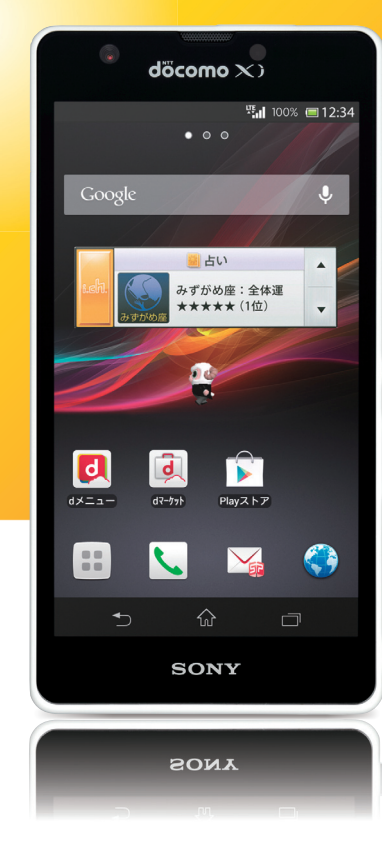

### ▼ スタートアップガイド 目次

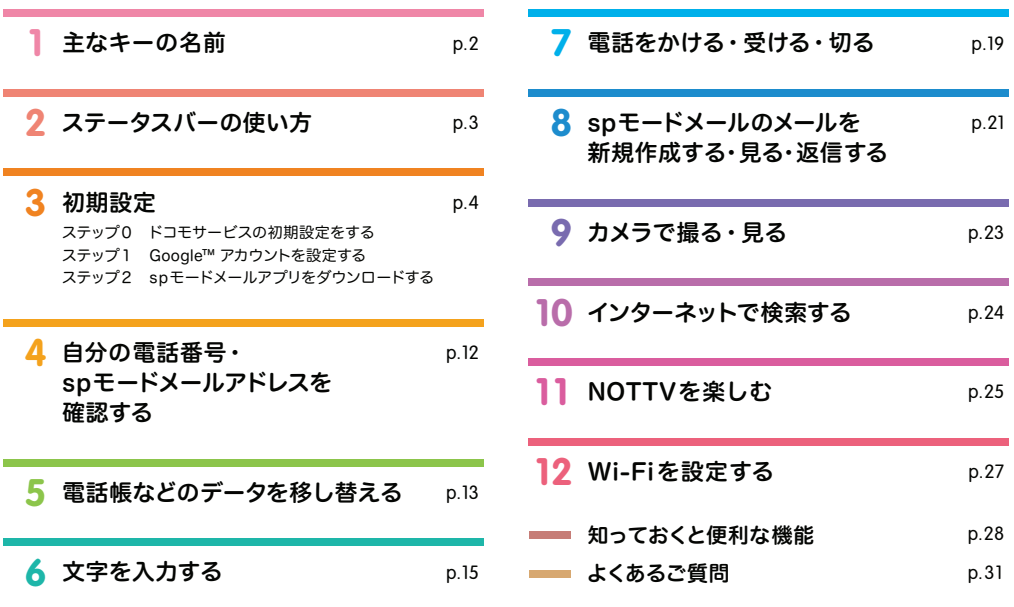

#### 本冊子内では、docomo Palette UIの操作に基づき、下記の決まりで設定手順を紹介しています。

押す・入力 確認・完了

### ▼ タッチパネルの操作方法

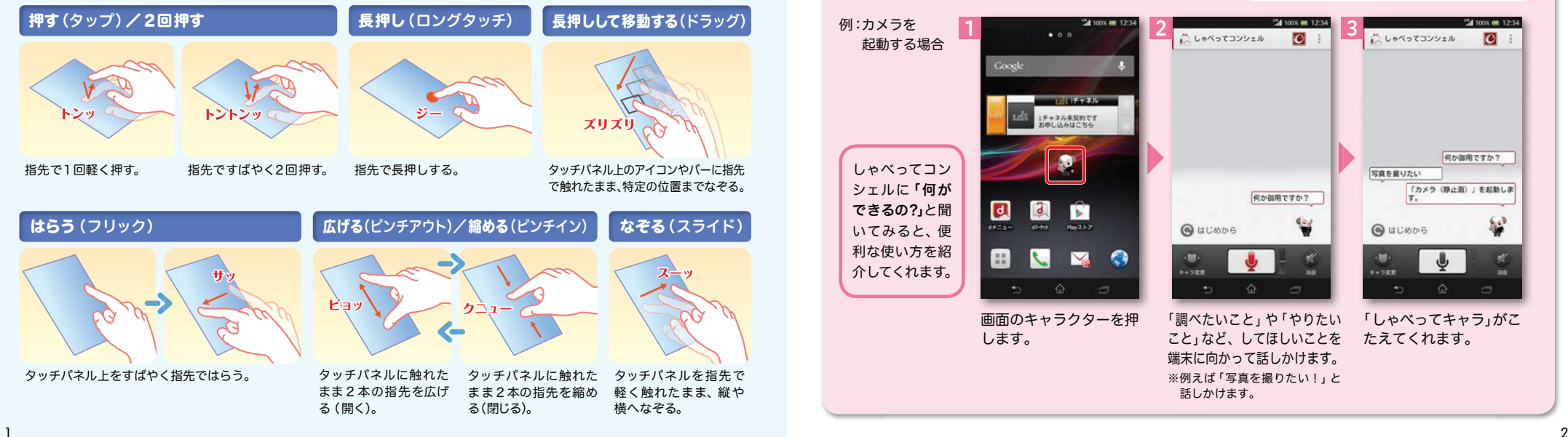

### 主なキーの名前 **1**

赤外線ポート 赤外線通信機能が搭載された他の端末や携帯電話などとデータを送受信します。

イオームキー -アプリ使用履歴キー 最近使用したアプリケーションを 一覧表示し、起動したり、一覧から削除できます。また、スモールアプリを使用したり、選択・設定することができます。

ホーム画面に戻ります。

バックキー直前の画面に戻ります。

 $\mathbf{\hat{n}}$  カメラキー -1秒以上押すとカメラが起動します。シャッターとして使用することもできます。

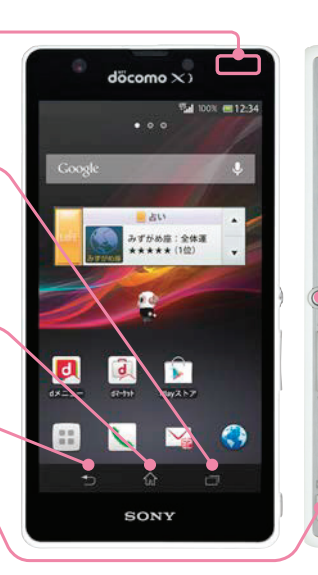

電源/画面 ロックキー長押しで「電源を切る」、「機内モード」、「スクリーンショット」

などを選択できます。

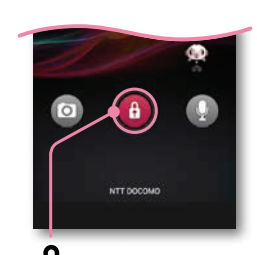

■ロック解除 押してロックを解除します。

### ● しゃべってコンシェルの使い方

しゃべってコンシェルは、「調べたいこと」や「やりたいこと」などをスマートフォンに話しかけると、意図に沿った最適なこたえを提供してくれる無料のサービスです。

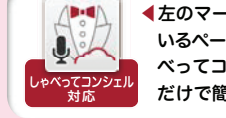

◀左のマークがタイトルに付いて いるページの機能や操作は、しゃべってコンシェルに話しかける だけで簡単にご利用頂けます。

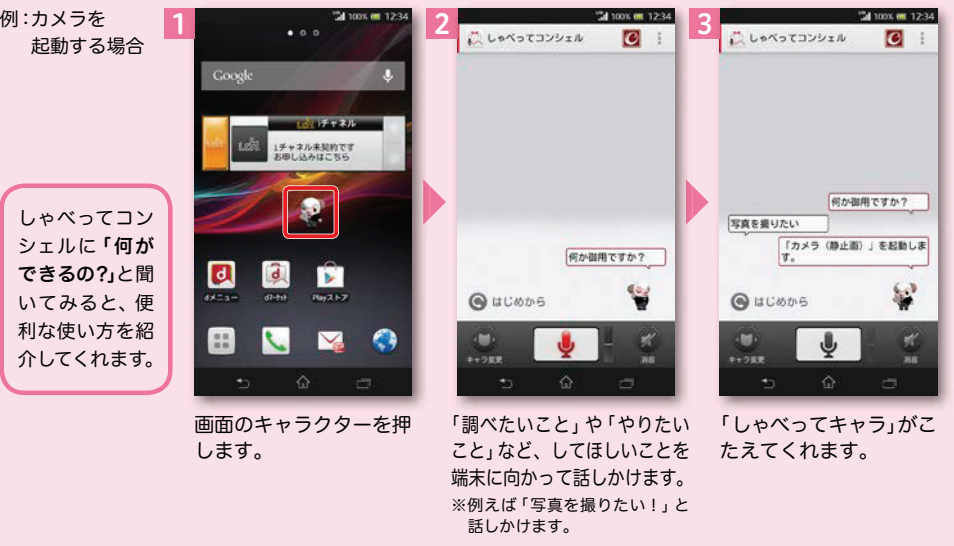

### 2 ステータスバーの使い方 スコンクリ ■ 3 初期設定

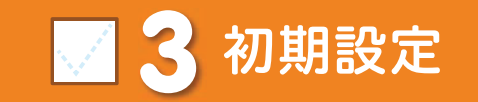

スマートフォンをお使いいただくための初期設定をします。

ステータスバーを使って、スマートフォンの様々な状態を確認することができます。

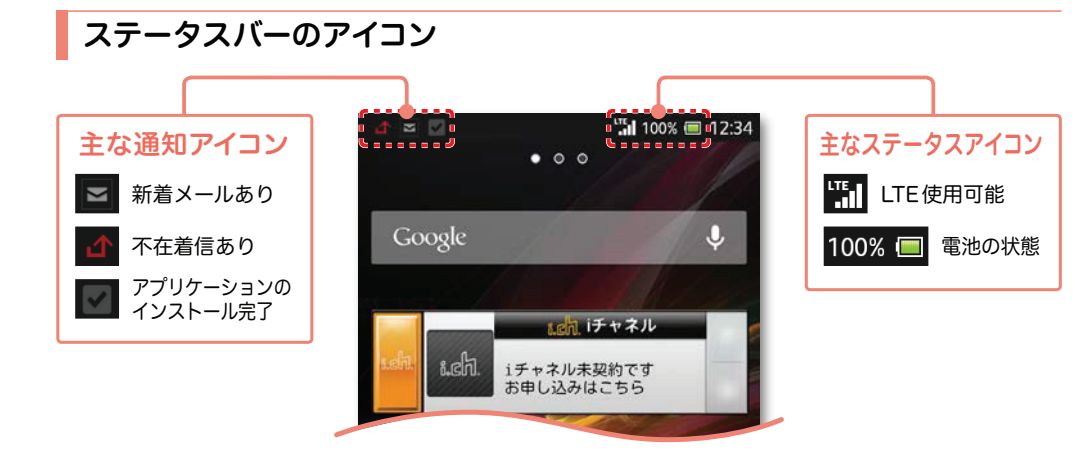

### 通知パネルを開く・閉じる

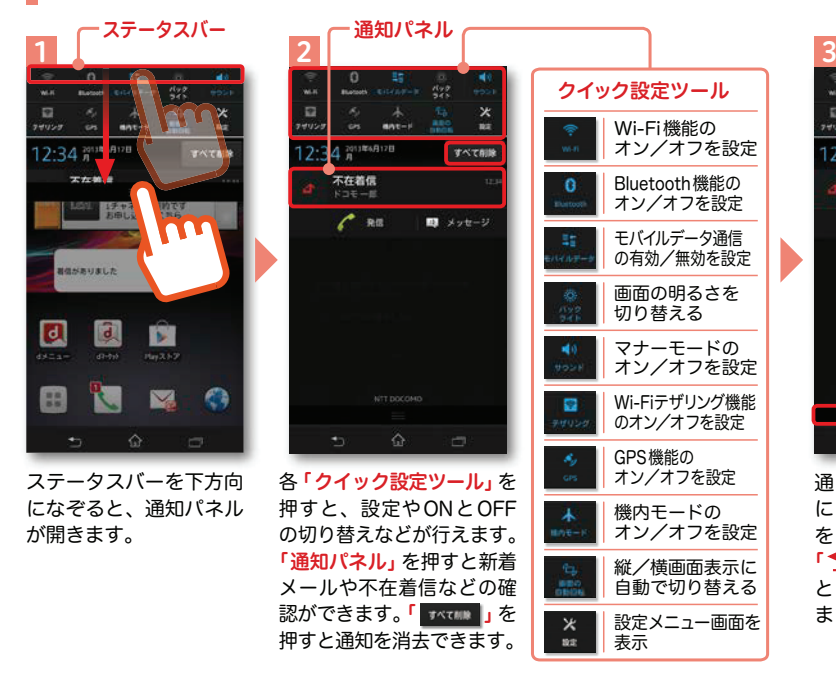

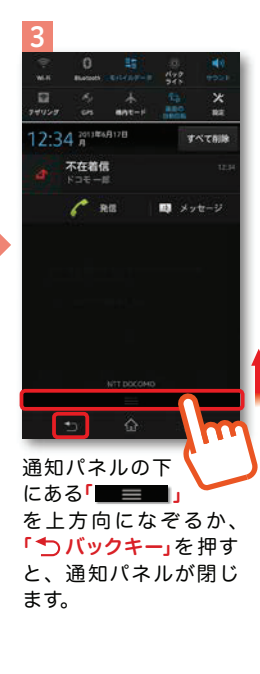

### [ 初期設定の流れ]

### **0**ステップ

ドコモサービスの初期設定をします。初めて電源をオンにしたとき、設定画面が自動表示されます。ご購入時に設定が完了されていれば、初期化を行わない限り表示されません。

**1**ステップ

### Google™ アカウントを設定します。

Google™ アカウントを設定すると、Google Play™ からアプリのダウンロードが 可能になるなどスマートフォンをもっと楽しく使いこなすことができます。※すでに Google™ アカウントをお持ちの場合は、そのアカウントをスマートフォンでも ご使用いただけます。

### **2**ステップ

### spモードメールアプリをダウンロードします。

スマートフォンでiモードのメールアドレスを利用できるサービスです。sp モードメールをお使いいただくためにはspモードメールアプリの ダウンロードが必要です。

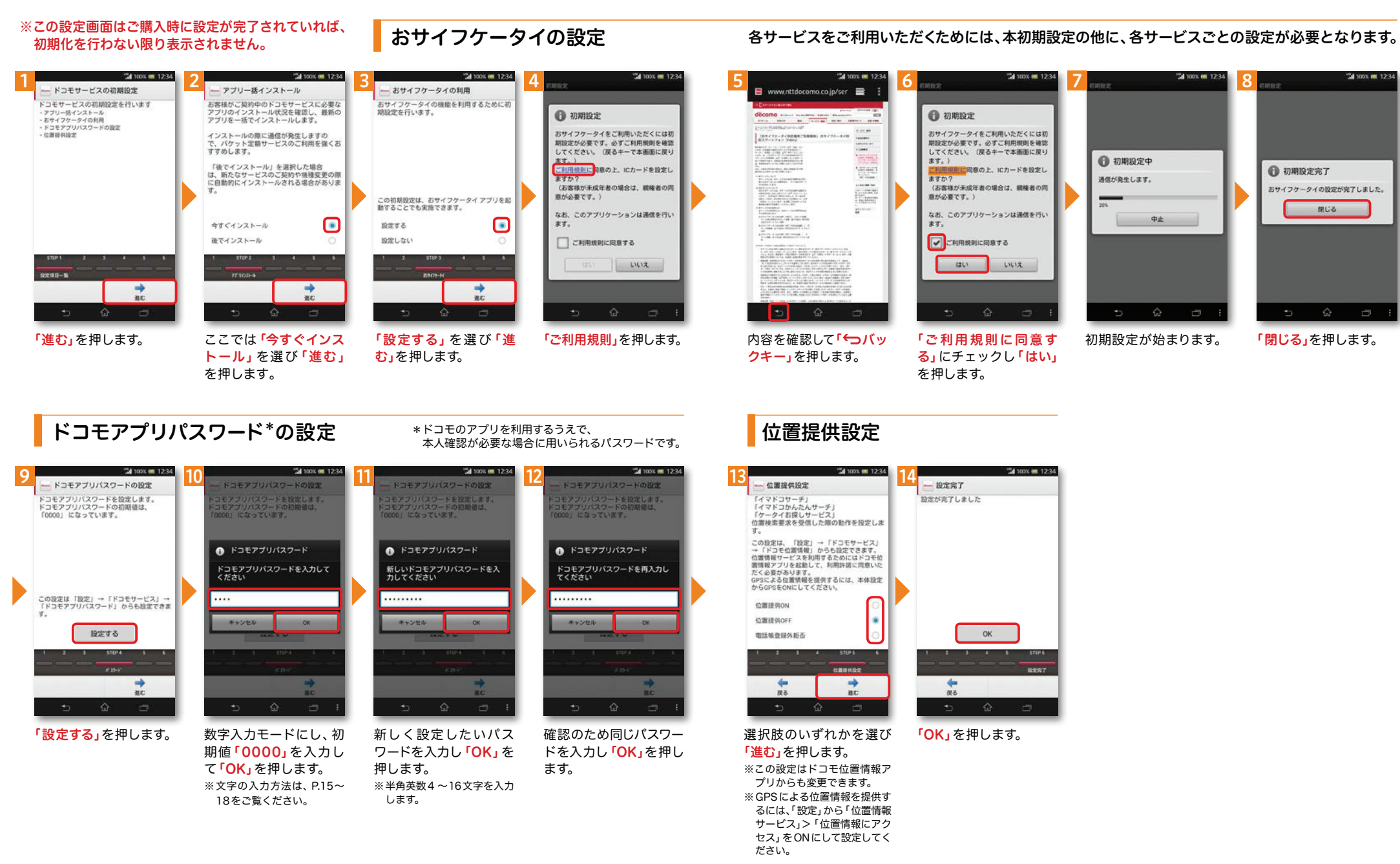

5

### 以下の手順に沿ってGoogleTM アカウントの設定を行います。

※アカウントを変更したい場合は同様の手順でアカウントを追加し、最初に設定したアカウントを削除してください。

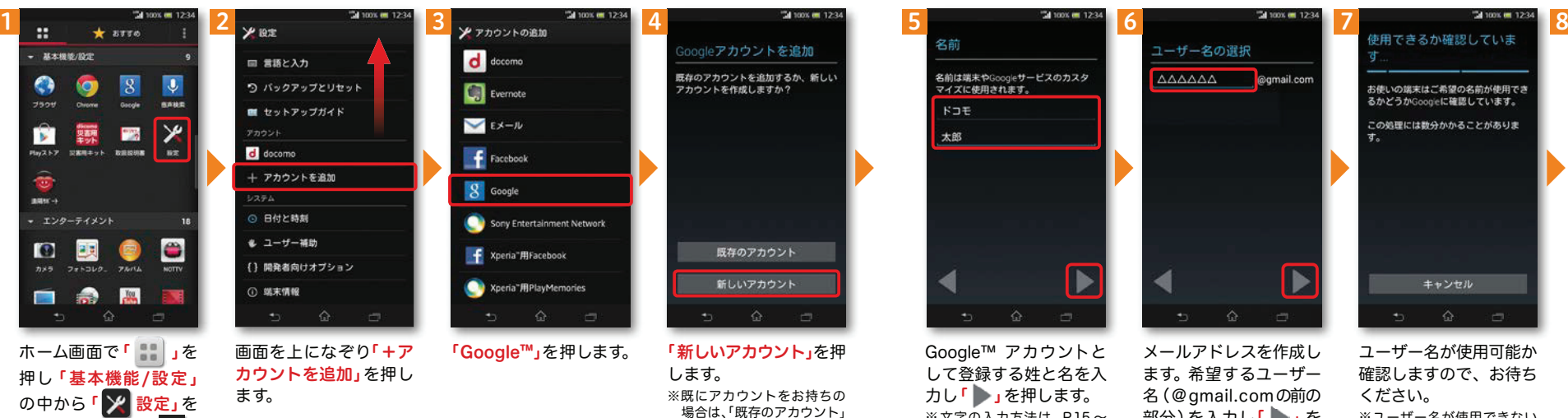

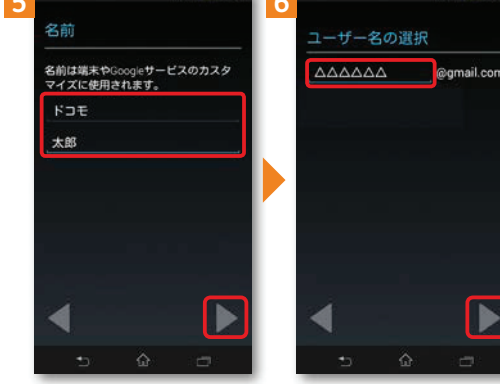

して登録する姓と名を入力し「 」を押します。 ※文字の入力方法は、P.15 <sup>~</sup> 18をご覧ください。

### ます。希望するユーザー名(@gmail.comの前の 部分)を入力し「 」を 押します。

### 場合があります。パスワードを作成 お使いの端末はご希望の名前が使用でき るかどうかGoogleに確認しています。

※本操作手順は予告なしに変更される

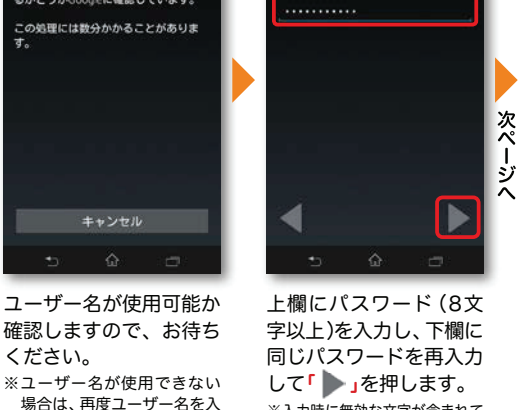

※入力時に無効な文字が含まれて いる場合や安全性が低い場合 は、再設定の必要があります。 また、文字数が8文字未満の場合は設定できません。

Google™ アカウントとは

押します。または「 || を押し「本体設定」を押

します。

1

Google™ アカウントはGoogle™ の様々 なサービス (Gmail™ やGoogle Play™ からのアプリのダウンロードなど)を利用するために必要なログインシステムです。Google™ アカウントは「メールアドレス」 ですので、ここでは新規のメールアドレスを作成します。また、Google™ アカウントを使用するに はパスワードの設定が必要です。

### Google™ アカウントを 設定・登録すると

を押します。

Google™ アカウントを作成す ると Gmail™ のメールアドレス として使用できたり、Playストア からアプリをダウンロードできるようになるなど、Google™ の 様々なサービスを利用できるようになります。

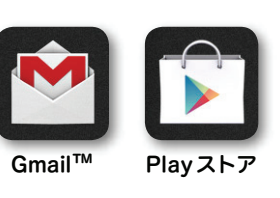

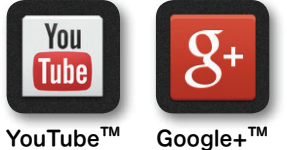

Google+™ など

### ユーザー名、パスワードに使用可能な文字は

 力するかユーザー名の候補を押し「再試行」を押します。

ください。

ユーザー名で使用できる文字はアルファベット(a-z)、数字(0-9)、およびピリオド(.)となり、6文字から30文字の間で入力します。また、他の人が使用しているユーザー名は使用することができません。

パスワードには任意の半角の英数字や記号を組み合わせることができますが、8文字以上で設定する必要があります。

## **3** ステップ <sup>1</sup> グーグル GoogleTM アカウントを設 定する 前ページからの続きです。

#### ※本操作手順は予告なしに変更される 場合があります。

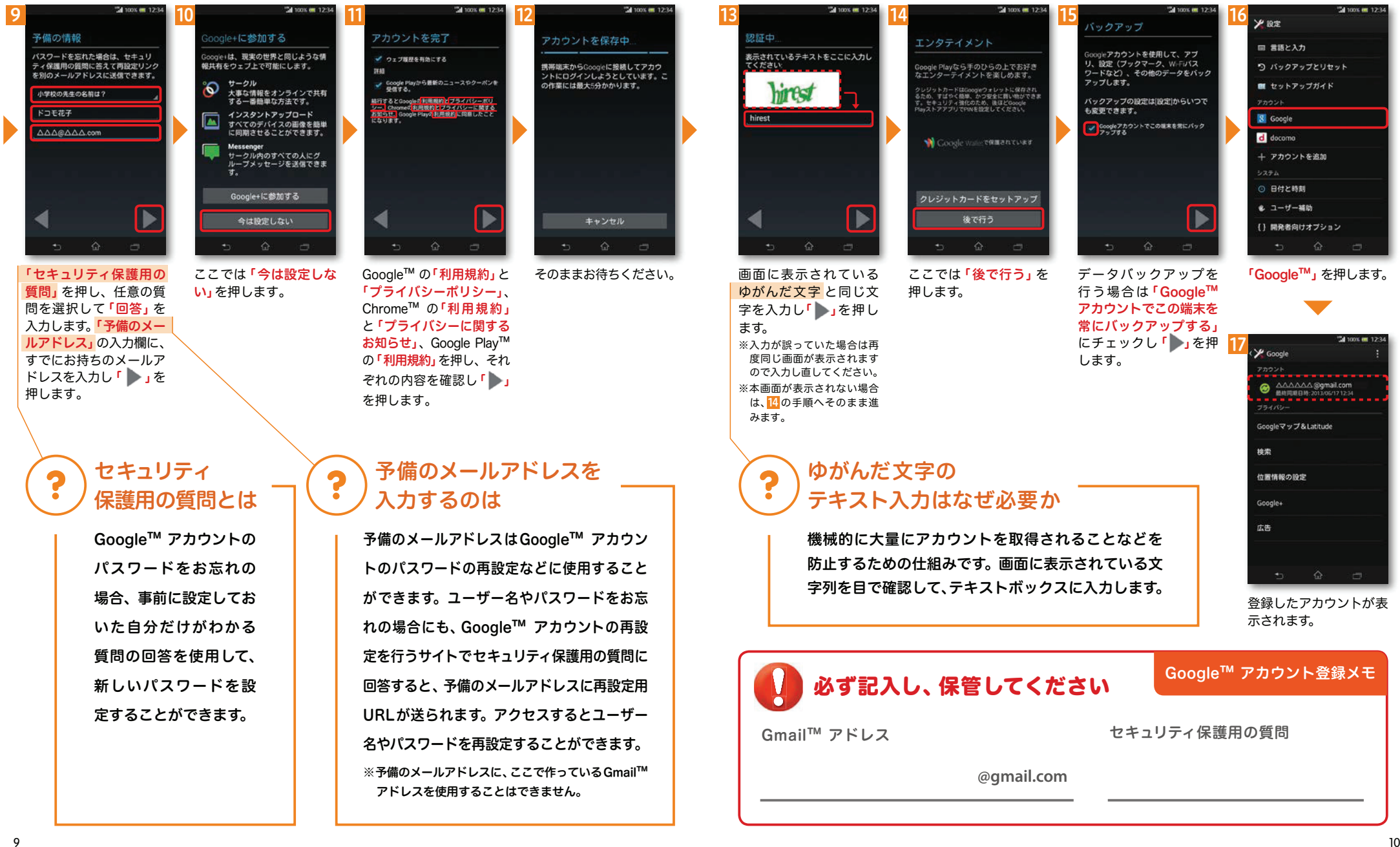

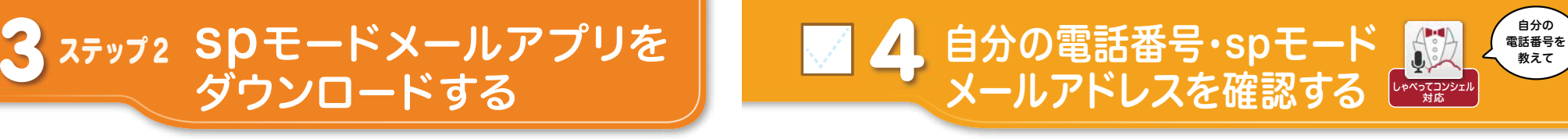

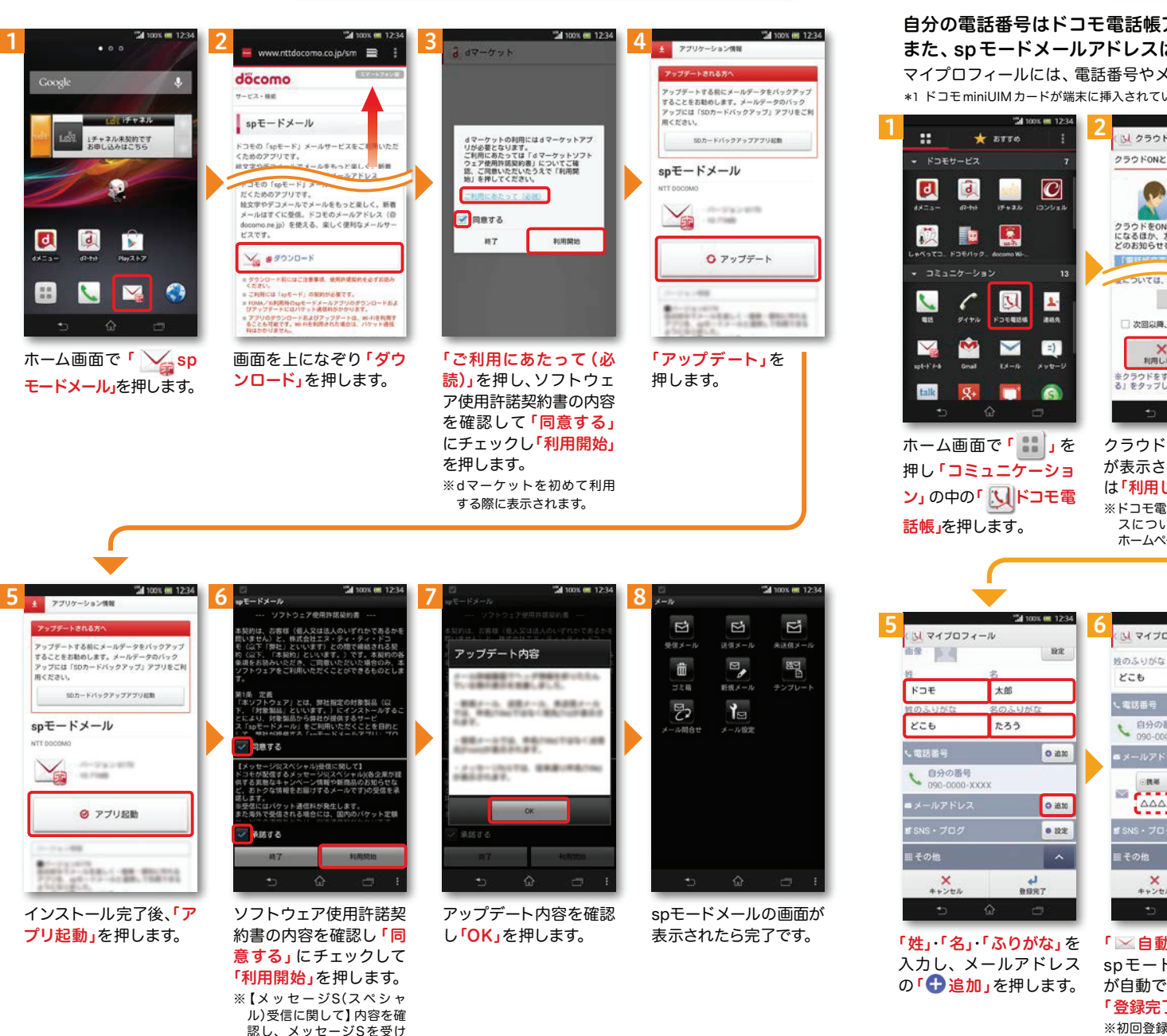

自分の電話番号はドコモ電話帳アプリのマイプロフィールで確認できます。\*1 また、 spモードメールアドレスはマイプロフィールを編集する際に簡単に引用できます。

マイプロフィールには、電話番号やメールアドレス以外の情報(住所や誕生日など)が登録できます。\*1 ドコモminiUIMカードが端末に挿入されている必要があります。

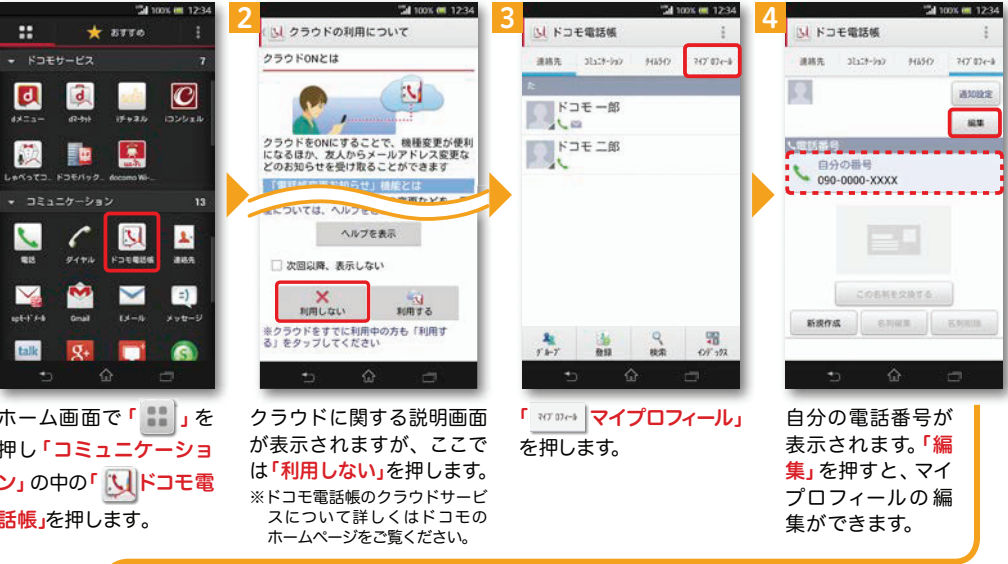

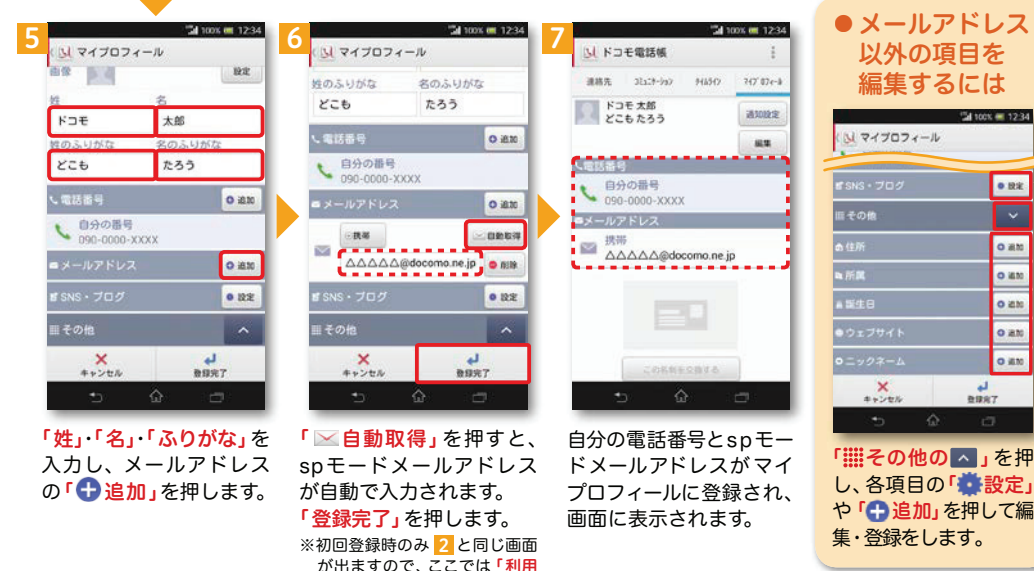

しない」を押します。

11

取る場合は「承諾する」に チェックを入れます。

 $-44$  spec  $-12.24$ 

**ORE** 

oam

oan

 $0$  and

 $O$  and

**O HN**  $rac{d}{dt}$ 

ていては microSDカードを使用した方法を紹介します。<br>
コンスプリック データを移し替える はっぽん コンスプレット Telling the Telling Telling the Telling Telling the Telling the Telling telling <br>
コンスポティング Special Special Special Special Special Special Special Special Spe

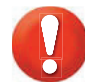

電話帳などのデータを保存したmicroSDカードを使用します。 microSDカードに電話帳などのデータを保存する方法については、今までお使いの端末の取扱説明 書をご覧ください。※ microSDXCカードは、SDXC規格非対応の機器には差し込まないでください。 microSDXC

カードに保存されているデータが破損することがあります。

### 電話帳を移し替える

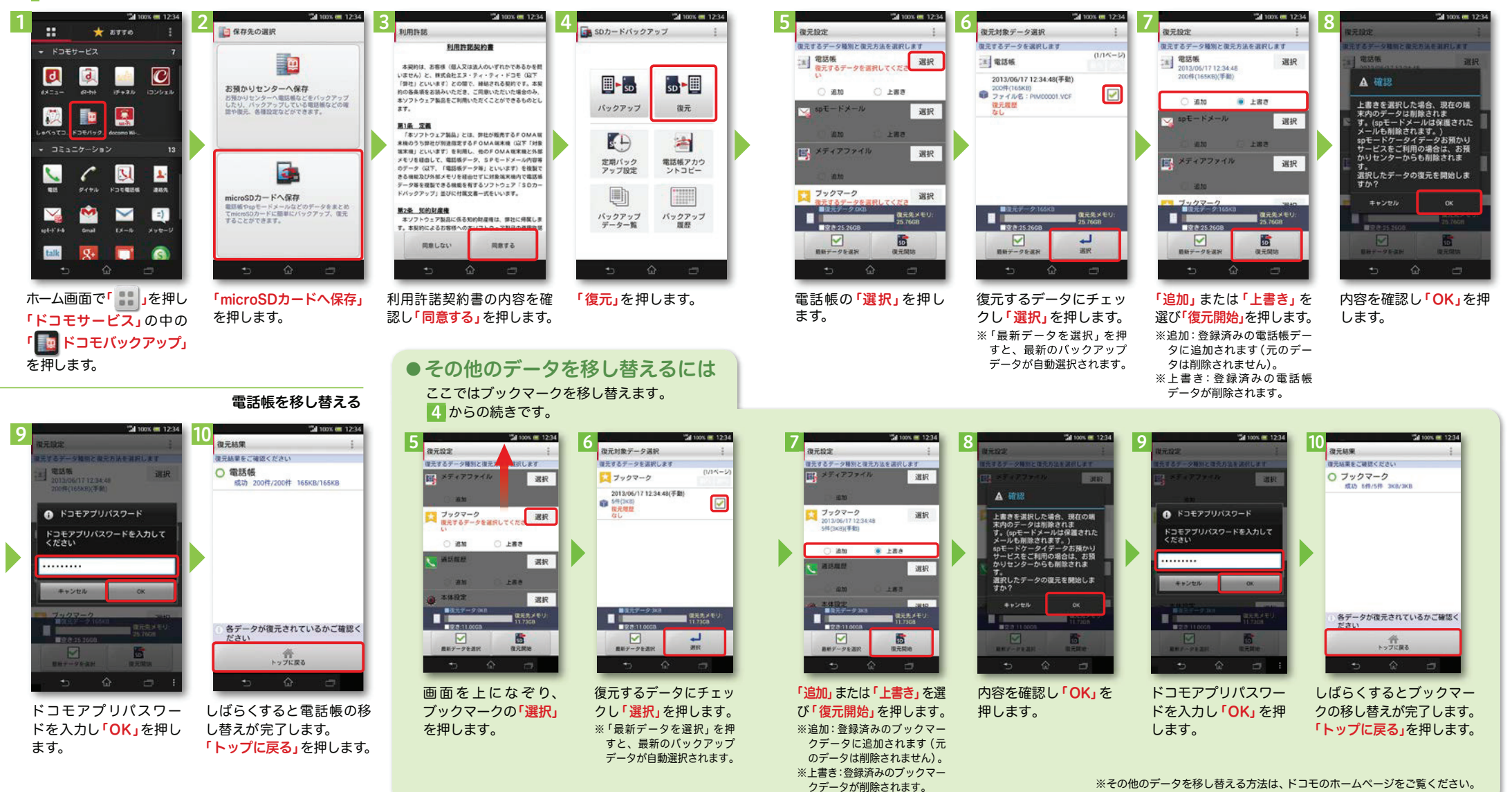

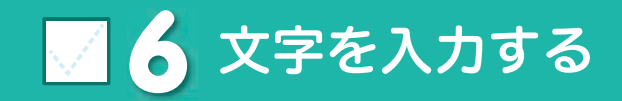

 $\times$  &

 $\overline{\mathbf{a}}$ 

核補

 $\bullet$ 

 $\overline{a}$ 

 $\overline{a}$ 

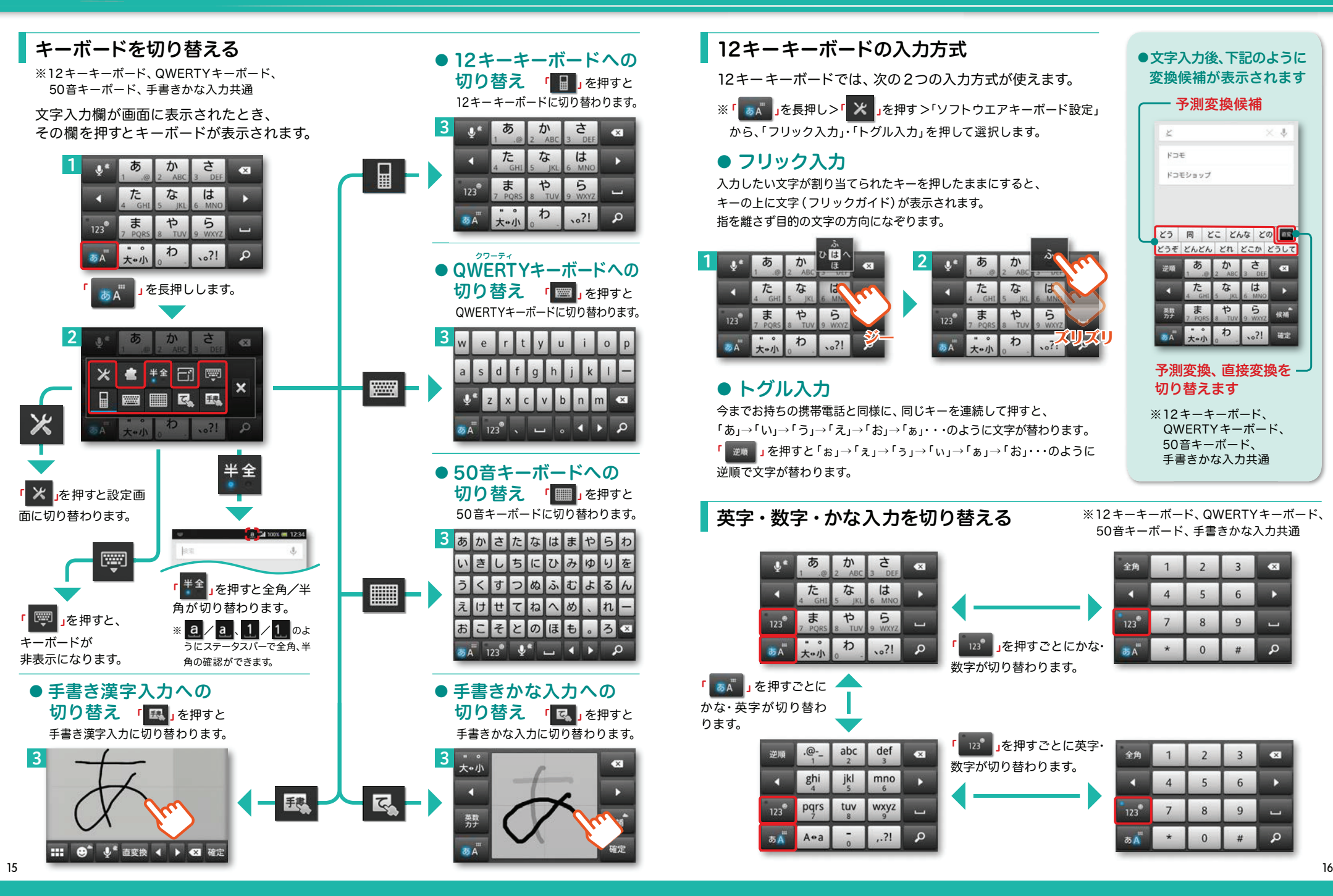

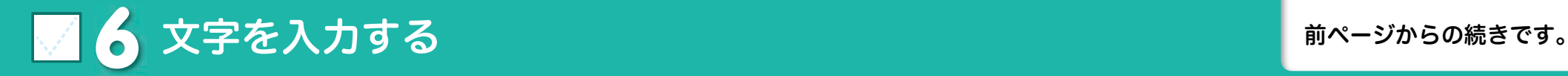

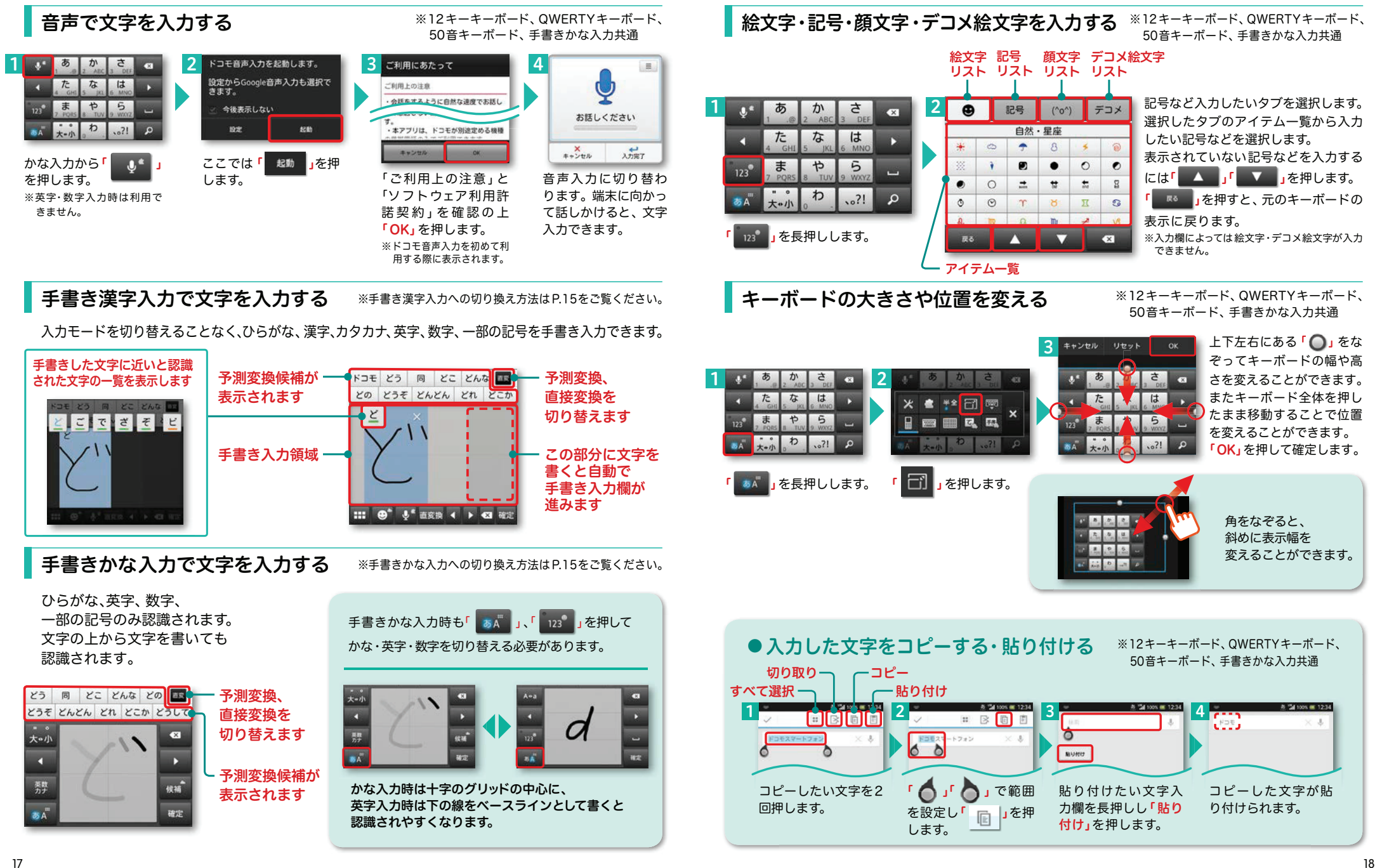

<mark>7</mark> 電話をかける・受ける・切る <mark>心久</mark>

「

2

**REGER** 

ERICAU

腸歴なし

**A**

1

Cond

ホーム画面で「L」を押します。

 $\mathbf{A}$ 

**COL** (Frankenty

 $\bullet$ 

 $\overline{d}$  $\blacksquare$ 

Ī.  $\mathbb{R}$ 

 $111.11$ 

B

**E** Q

 電話帳から かける

電話をかける方法は3通りあります。

電話をかける

します。

かける

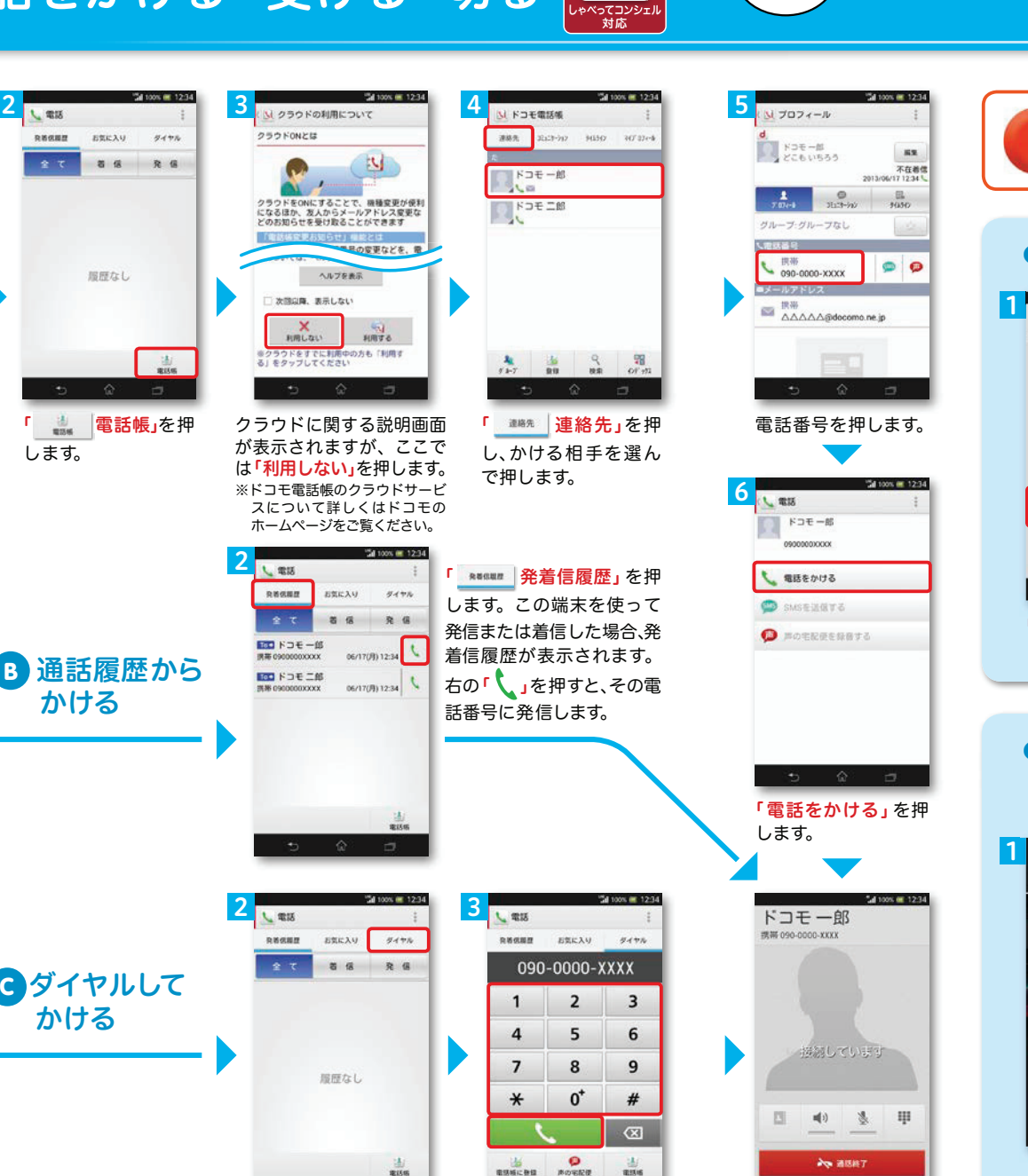

ダイヤル番号を入力して から「 、 」を押します。

「 ッィャル | **ダイヤル」** を

押します。

<u>OOOさんに</u> 電話

ň

「接続しています」と 表示されます。

発信者番号通知を設定する方法 : 「ホーム画面」>「■」>「設 定」>「通話設定」>「ネットワークサービス」>「発信者番号通知」で通知するかしないかを選択します。

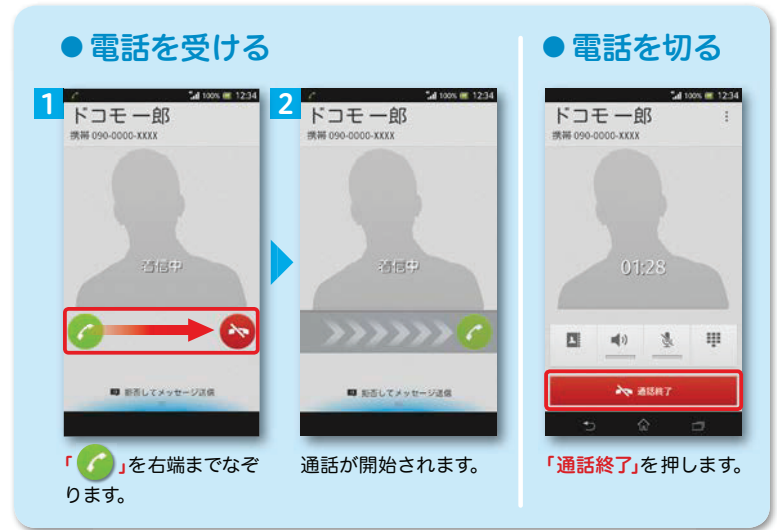

### ● 通話中に画面が変わってしまった場合の 電話の切り方

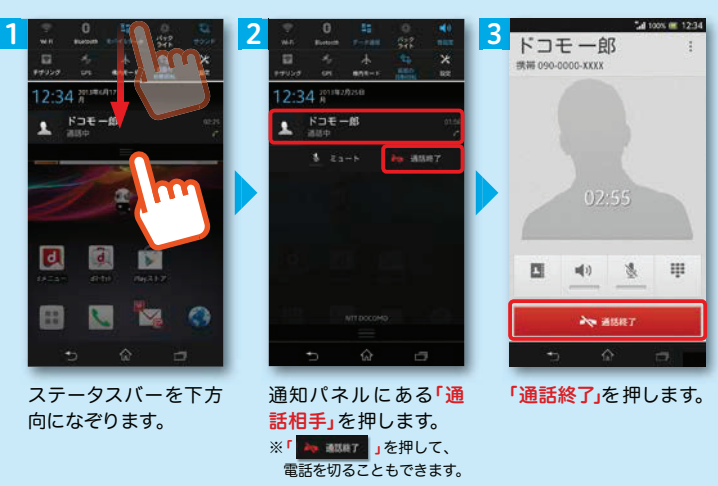

■ 8 spモードメールのメールを新規作成 する・見る・返信する

メールを新規作成する

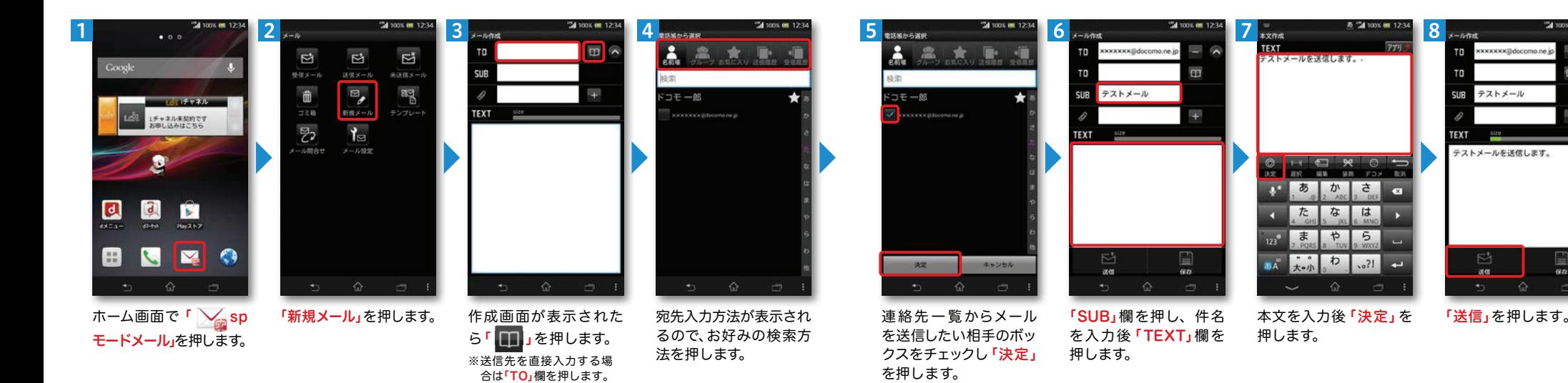

### 受信メールを見る メールを返信する

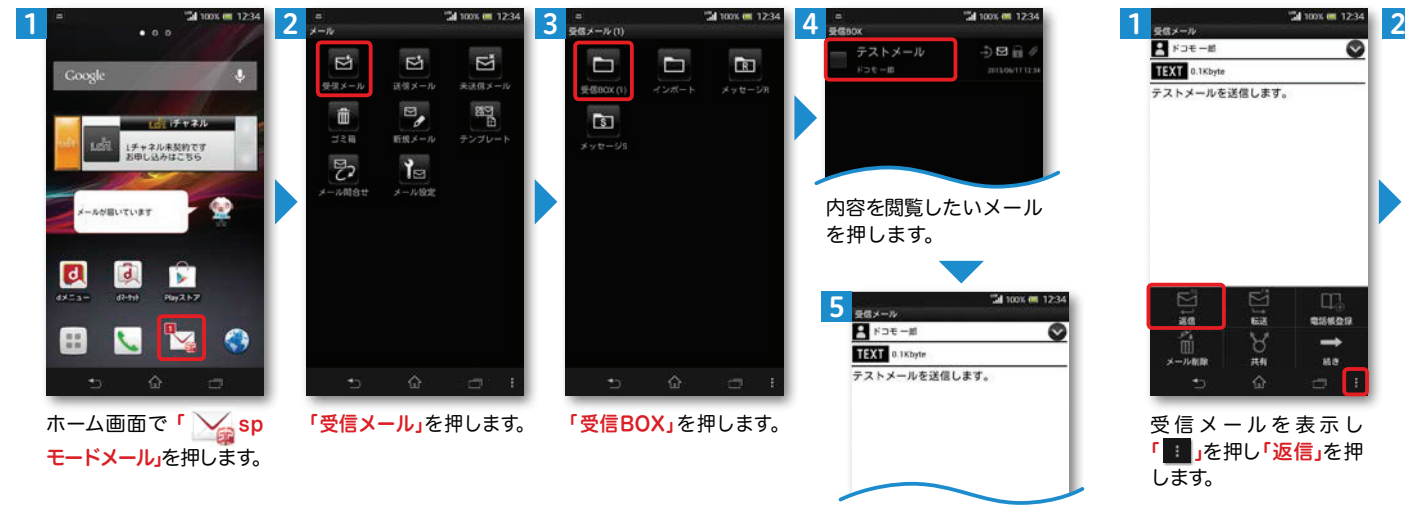

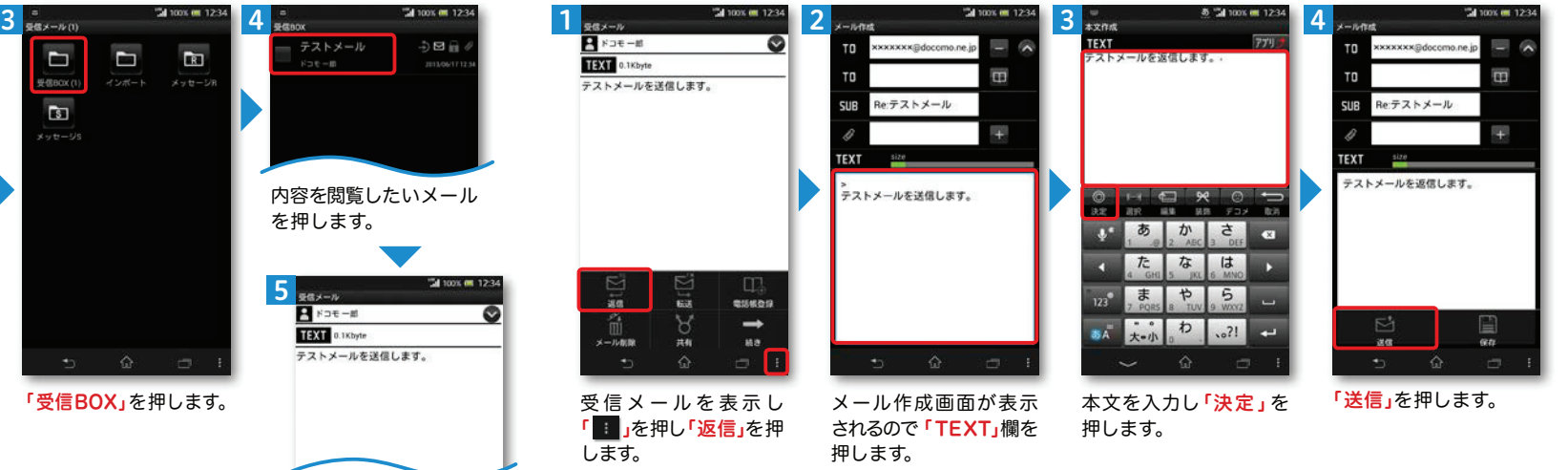

**LANDED AT A REAL PROPERTY** 

000さんに メールして

メールが表示されます。

## ■■ 9 カメラで撮る・見る

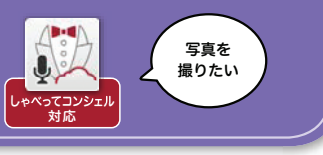

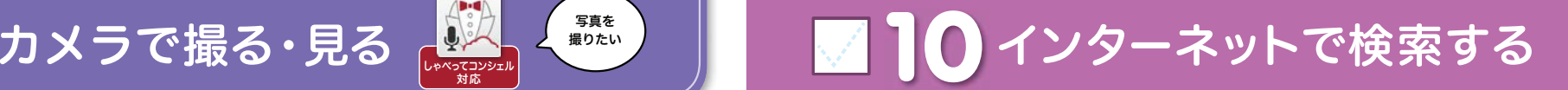

写真を撮る

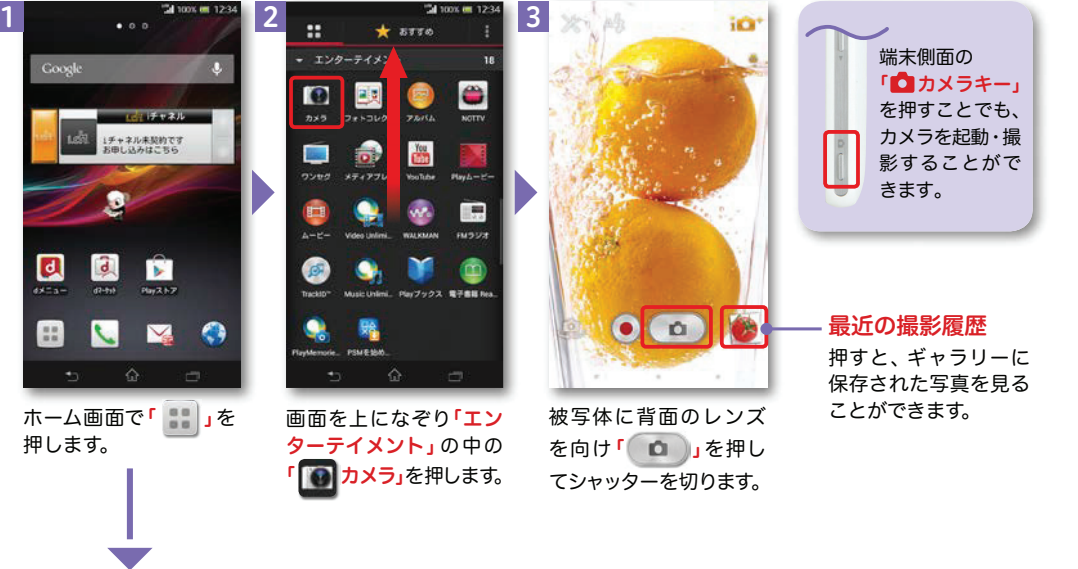

### Google™ でキーワード検索する

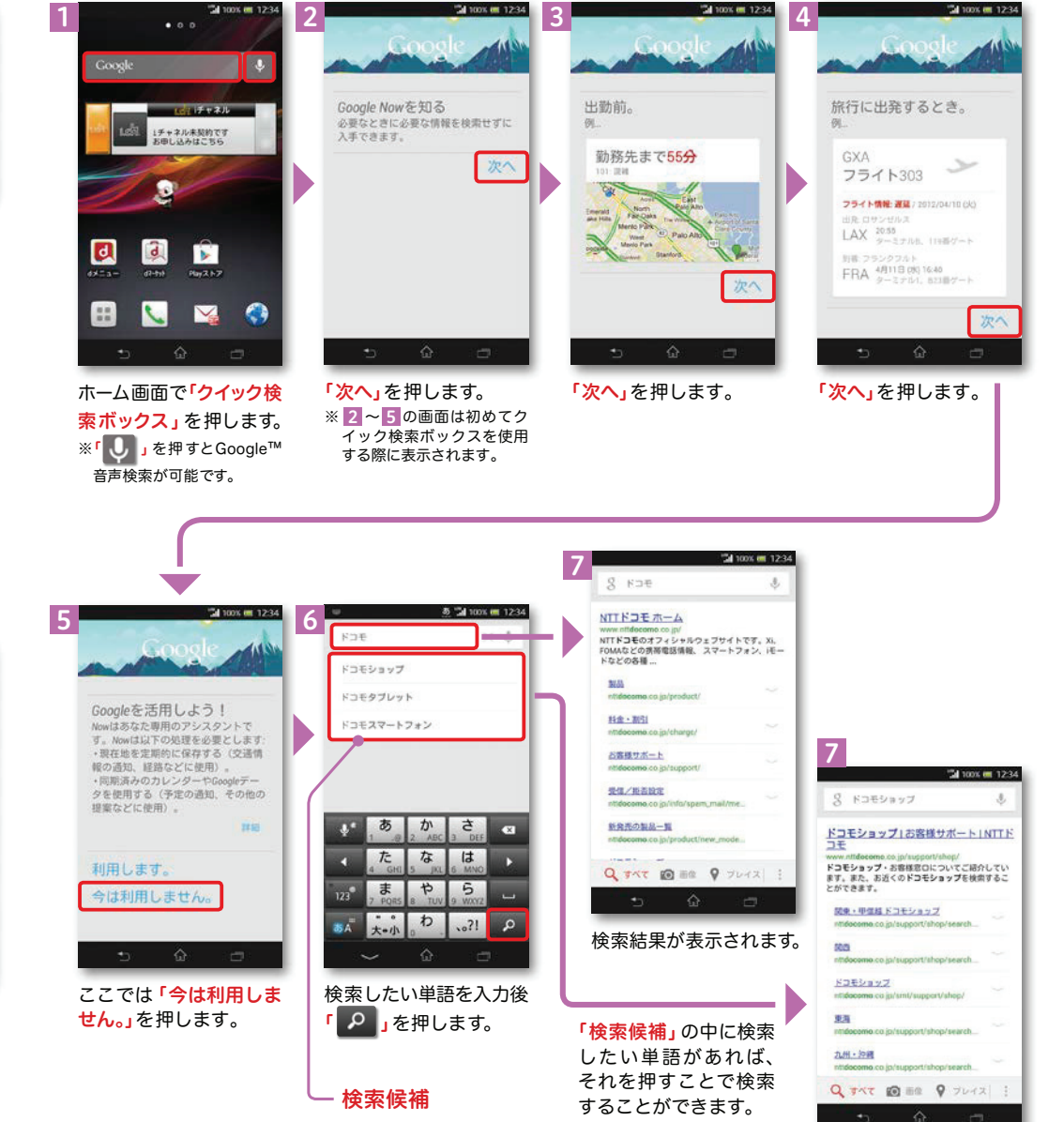

写真を見る

1

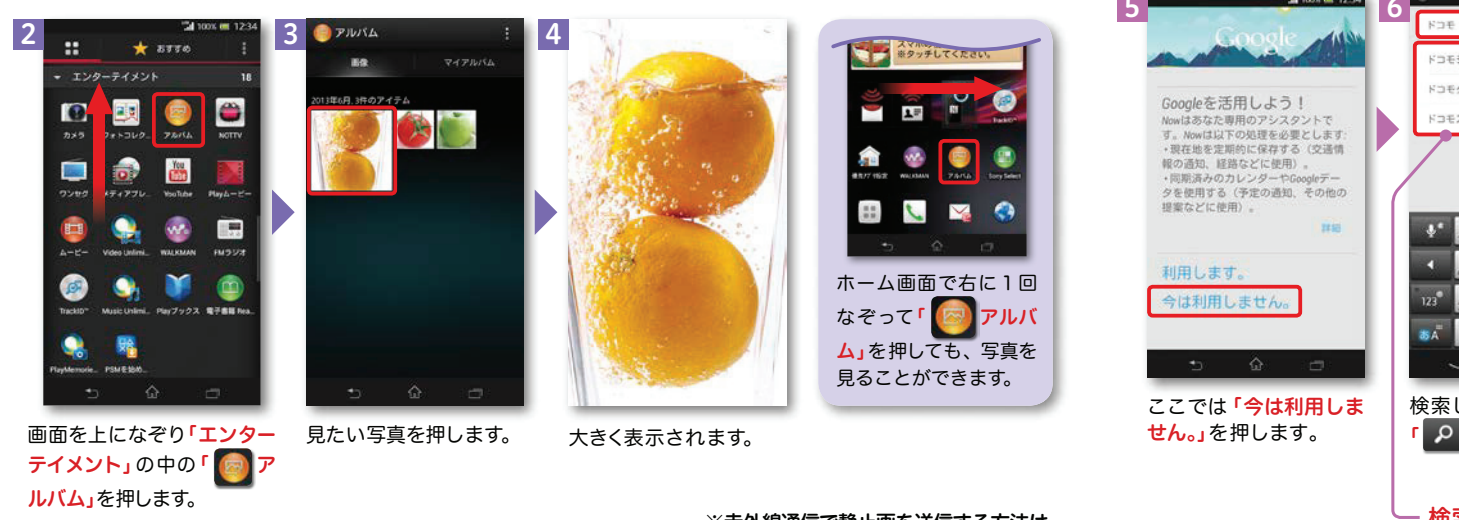

※赤外線通信で静止画を送信する方法は P.28をご覧ください。

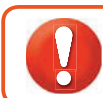

NOTTVはモバキャス放送エリア内でご視聴いただけます。視聴可能エリアなど詳しくはNOTTVオフィシャルサイト にてご確認ください。 http://www.nottv.jp/

ヿヿ NOTTVを楽しむ <sub>ဖ</sub>ြစ

※「モバキャス」はV-Highマルチメディア放送の総称です。NOTTVのご利用には一部パケット通信が発生する場合があります。

### アプリの初期設定

**■ NOTTV」を押します。** 

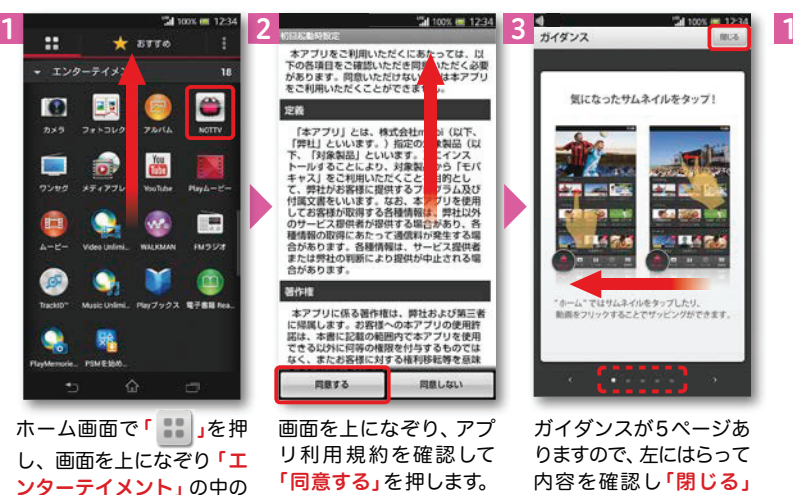

ガイダンスが5ページありますので、左にはらって内容を確認し**「閉じる」** を押します。

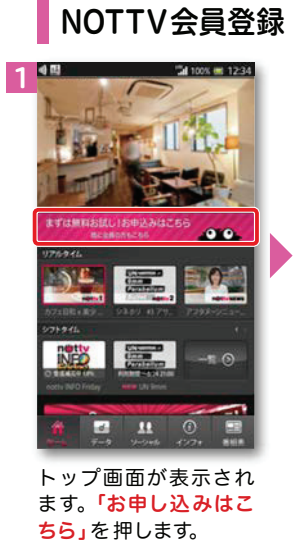

NOTTV会員登録

/ NOTTV ヽ<br>(ノッティーヴィー)<br>、 が見たい

2

●田 Tal 100% em 12:34 342 North 234 5  $\frac{1}{2}$  North 234 5  $\frac{1}{2}$  North 234 5  $\frac{1}{2}$  North 234 5  $\frac{1}{2}$ nmtty netty netty netty 会員の方はこちら 今なら31日間無料! お支払い方法の選択 ドコモ ケータイ払い 本日から31日間無料でご利用いただけます。 ご利用料金のお支払い方法を選んでください ドコモのページへ移動します。 新規会員登録 日に日までに解約された講会は以下のご利用 次へボタンを押してください。 科全はかかりません NOTTVの会員登録を行います。 日に日までに解約されない場合は、自動的に ×ドコモ ケータイ払いを進んだ場合、NOTTVの利用 ※ドコキのページアは料金が表示されますが、無料お試 有料基幹放送型約約数あよび以下の利用規約 以下のご利用料金が発生しますのでご注意下 日全は推進世話の通話・通信科と会員して講演いた 期間終了までご利用料金はかかりません。 をご確認の上、NOTTV基本契約手続きを進  $1.87$  $X_{1,1}$ ※Wi-Fi接続時は、再度docomolD/パスワードの入力が必 めてくだ ■となります ご契約サービス ドコモ ケータイ払い 利用ください。 月額科全 無料お試し期間終了後上記料金が発生します。 クレジットカード払い 次へ 利用提約を読むww IKSEOK-UNRELET ×ブレミアムサービスのご利用には別途料金がかか! (空メールを送信します) 。<br>- ルを受信するまでお待ちく  $\overline{x}$ ■利用規約に同意します 登録する 戻る <br>本有料基幹放送契約的数については、当社イフィシャ<br>ルリイトをご確認ください。 お支払い方法の選択へ進みます 新規登録を行う 戻る ここでは「ドコモ ケータ あ トップ画面が表示され 「利用規約を読む(必須)」 「登録する」を押します。 「利用規約を読む(必須)」「次へ」を押します。 を押して内容を確認しイ払い」を押します。※Wi-Fi利用時には、docomo ログインの画面が表示され「利用規約に同意します」 ※クレジットカード払いを選択 ますので、docomoIDとパ する場合はNOTTVオフィシャにチェック後、「新規登 スワードを入力してログイルサイトをご確認ください。 録を行う」を押します。 ンしてください。

### NOTTVを見る(リアルタイム視聴)

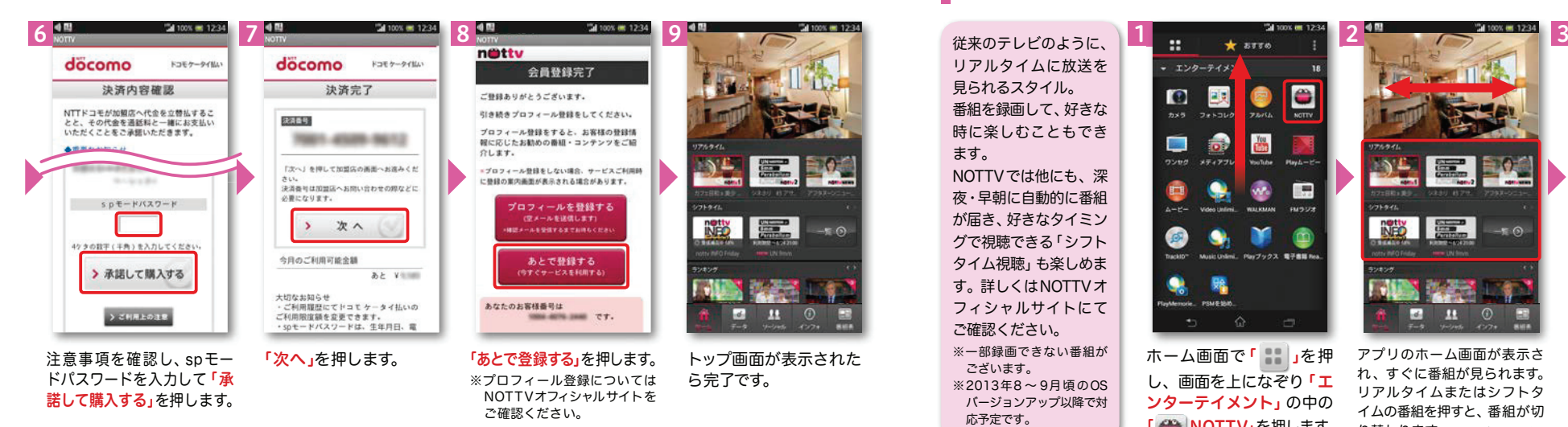

従来のテレビのように、リアルタイムに放送を見られるスタイル。番組を録画して、好きな時に楽しむこともできます。 NOTTVでは他にも、深 夜・早朝に自動的に番組が届き、好きなタイミングで視聴できる「シフトタイム視聴」も楽しめま す。詳しくはNOTTVオ フィシャルサイトにてご確認ください。※一部録画できない番組がございます。 ※2013年8 <sup>~</sup> 9月頃のOS バージョンアップ以降で対応予定です。

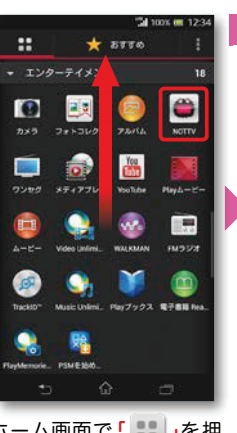

リアルタイムまたはシフトタ イムの番組を押すと、番組が切り替わります。※画面をはらうと、 ホーム画面で「 」を押 し、画面を上になぞり「エンターテイメント」の中の「 ● NOTTV」を押します。

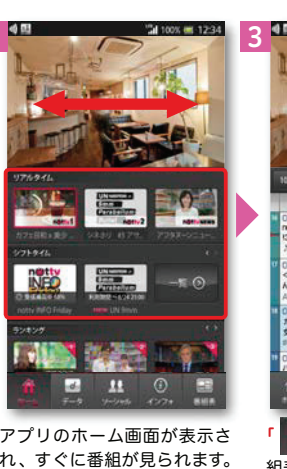

チャンネルが切り替わります。

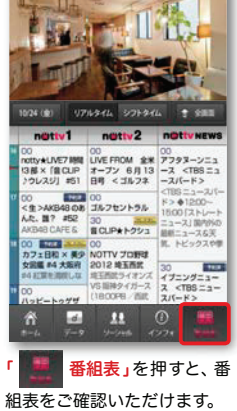

25<u>5</u> フォーマン アンスルが切り替わります。 しかし アンスルが切り替わります。 しかし アンスルが切り替わります。 しかし アンスルが切り替わります。 しかし アンスルが切り替わります。 しかし コンピュータ しゅうしょく

## ワイファイ Wi-Fiを設定する しゃべってコンシェル **12** 対応

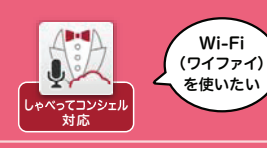

### Wi-Fi とは

インターネットに接続する方法には、Xi・FOMAで接続する方法とWi-Fiで接続する2つの方式があります。Wi-Fi方式では、高速大容量通信が可能で、高画質な動画などのファイルの通信に適しています。※Wi-Fi は、無線LANで接続しますので、無線LANのアクセスポイントの近くにいる必要があります。

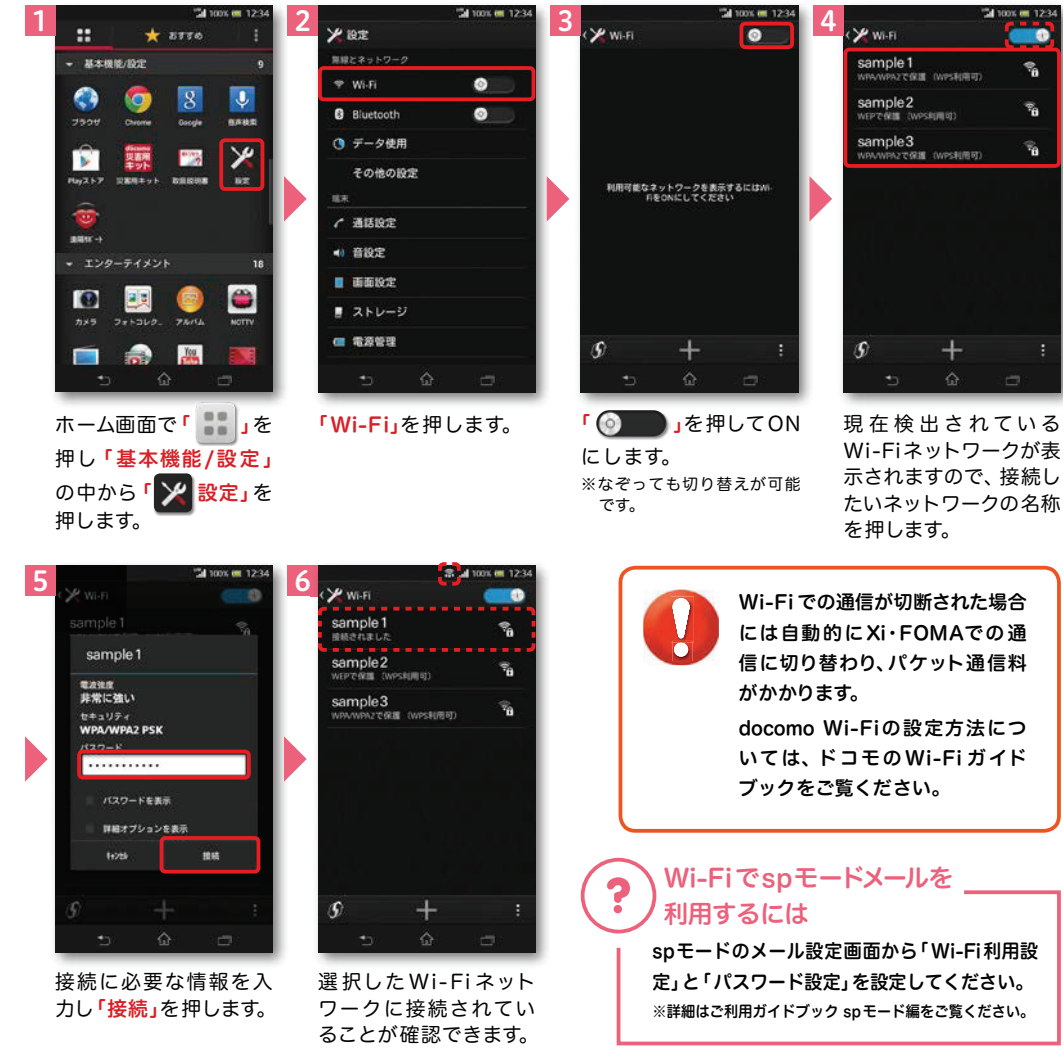

### 知っておくと便利な機能

### 赤外線通信を利用する

赤外線通信機能が搭載された他の端末や携帯電話などとデータを送受信します。電話帳、マイプロフィール、名刺、spモードメール、スケジュール&メモ、静止画、動画、 トルカなどが赤外線通信で送受信できます。

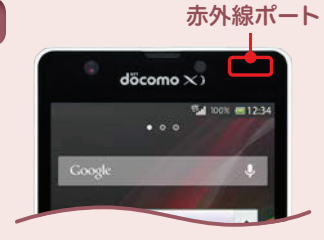

### ● 赤外線アプリで送受信する場合

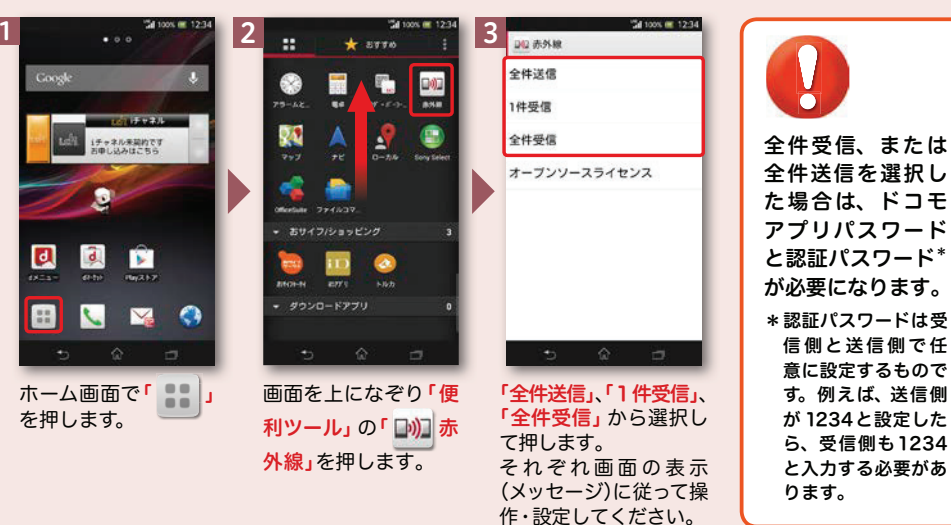

### ●静止画を赤外線送信する場合

1

 $\sim$   $\frac{1}{2}$   $\frac{1}{2}$   $\frac{1}{$ **20**  $< \quad \ \ \blacksquare \qquad \qquad :$ 30 < E = 1 Xperia<sup>\*</sup>/RFaceboo Xperia<sup>v</sup>/HTwitter **E** xens **M KDERKK** あんの状態 赤外線送信 **B** Prace <br>赤外線ボートを通信先に向けてく<br>ださい。通信を開始します。 赤外線送信が完了しました 图示外線 **X**+ Google キャンセル  $2 - 6$ Facebook **B** co. **Ballyman** 静止画像を表示し「すべて表示」を押し 赤外線送信が完了し 「OK」を押します。「 。」を押します。 たら「OK」を押します。「「い」赤外線」を押し ※データ送信先の他の端末や携帯電話の赤外線通信受信※表示方法は、ます。機能をオンに設定します。 P.23 をご覧ください。

※その他のデータの送信方法は取扱説明書をご覧ください。

### 知っておくと便利な機能

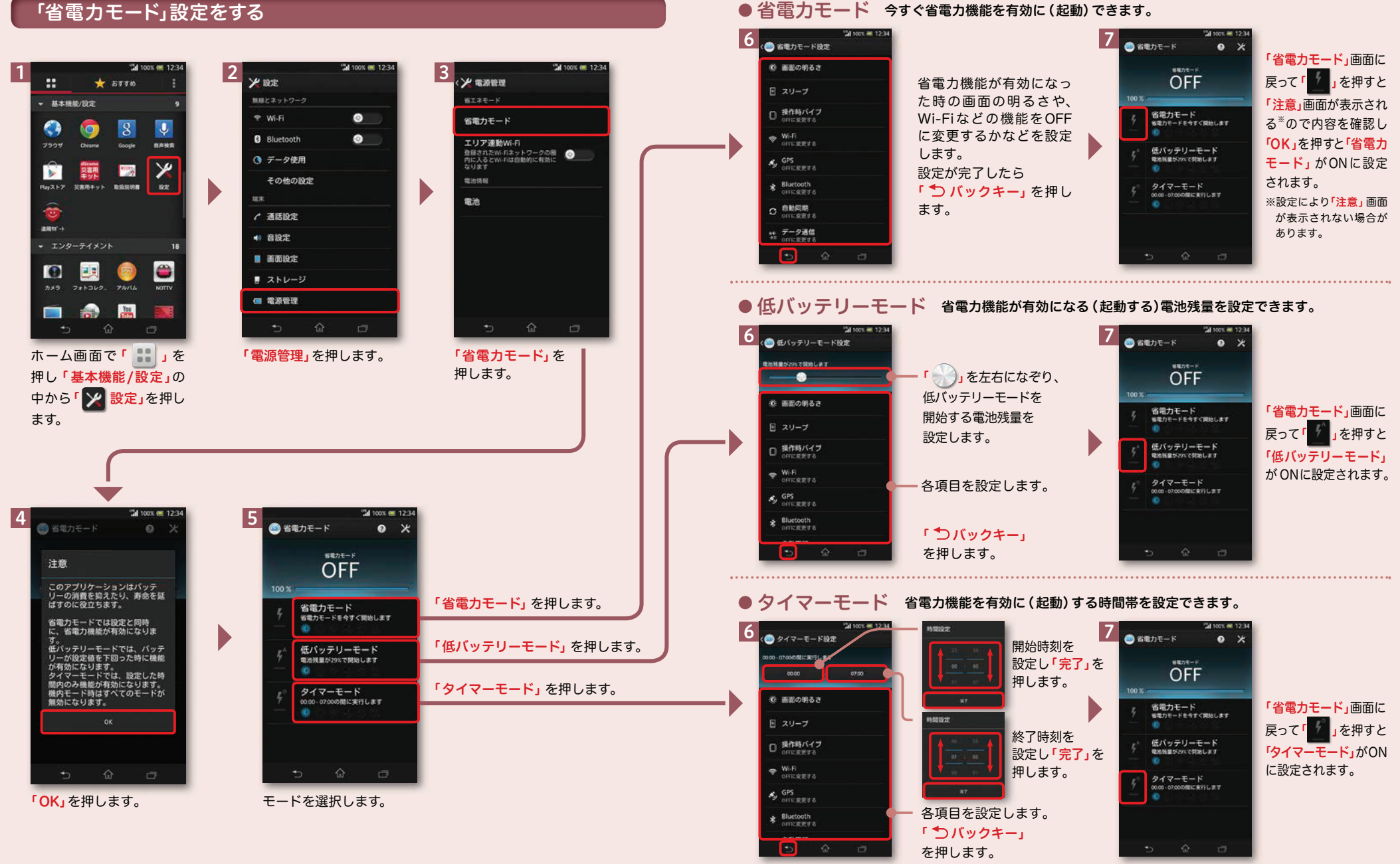

#### ● 省電力モード 今すぐ省電力機能を有効に(起動)できます。